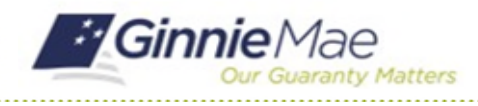

# Respond to Matters Requiring Attention (MRA)

GMC C&M MODULE QUICK REFERENCE CARD

This Quick Reference Card provides an overview of the steps and instructions to respond to MRAs as Document Custodian Review Participant.

#### **NAVIGATING TO GMC C&M**

- 1. Navigate to MyGinnieMae [\(https://my.ginniemae.gov\)](https://my.ginniemae.gov/).
- 2. Login with your credentials.

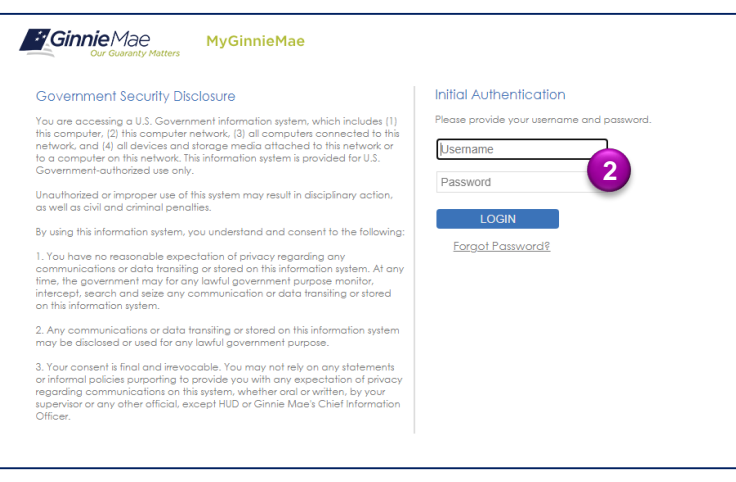

3. Select Ginnie Mae Central under the Applications section on the My Tools dropdown.

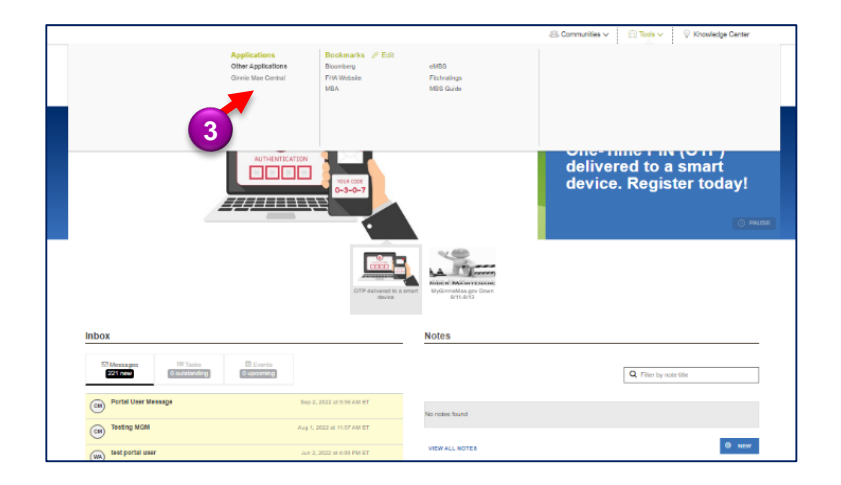

4. Select the C&M module.

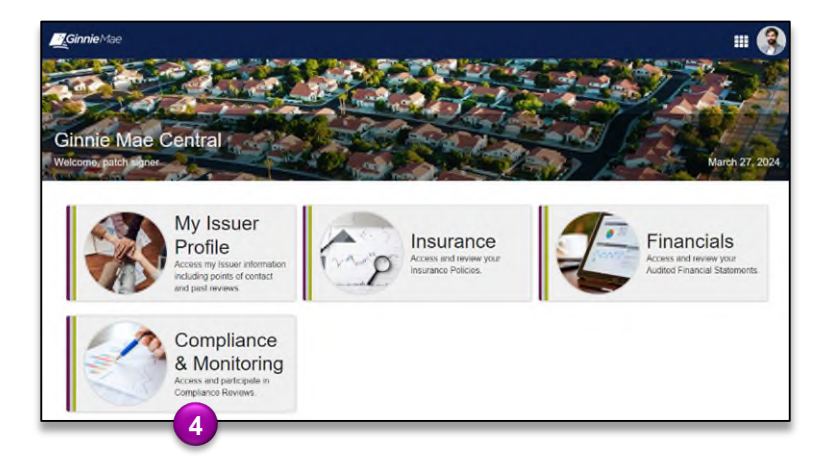

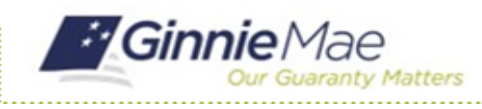

### Respond to Matters Requiring Attention (MRA)

GMC C&M MODULE QUICK REFERENCE CARD

#### **RESPOND TO MRA**

1. Select the **Review Banner or the Review ID link** to access the Review Record.

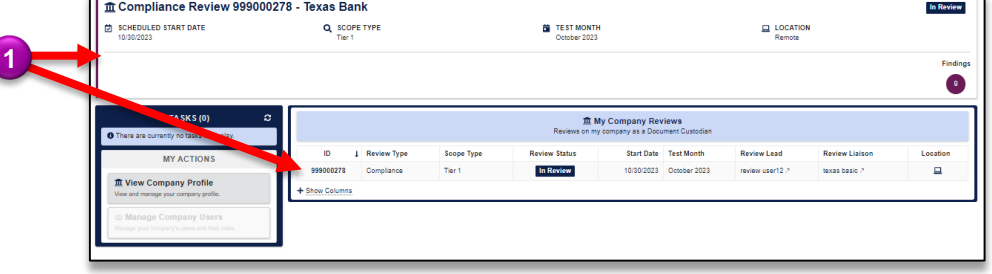

- 2. On the Review Record, select the **MRAs** tab.
- 3. Select the **MRA ID** link.

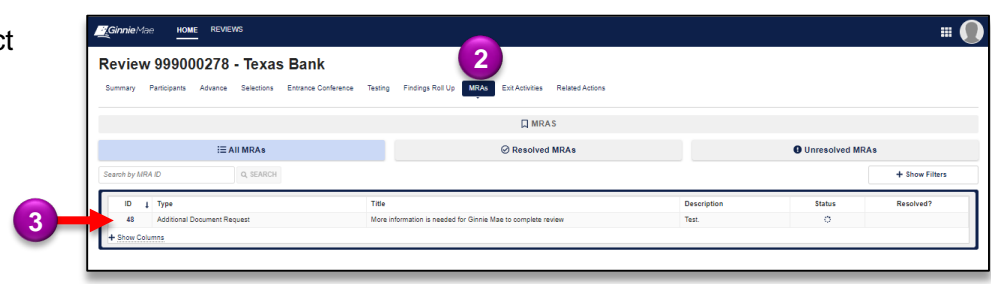

4. Select **Respond to MRA** button.

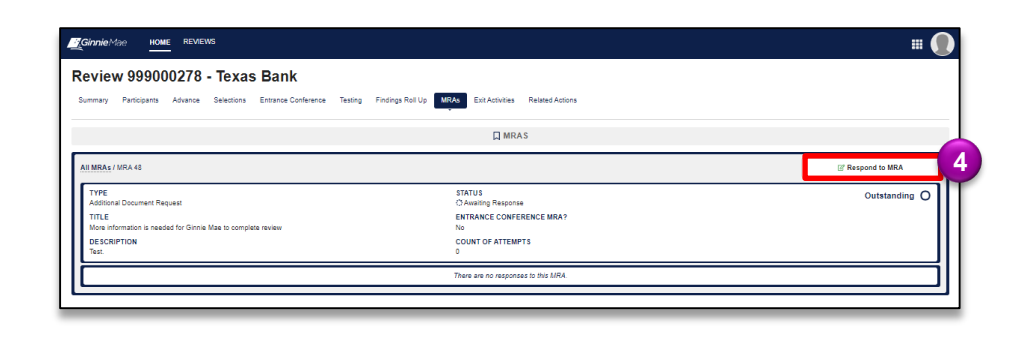

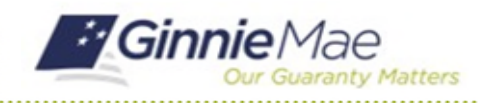

## Respond to Matters Requiring Attention (MRA)

GMC C&M MODULE QUICK REFERENCE CARD

- 5. **Upload** the requested documentation and provide a comment.
- 6. Once complete, select **Send Response**.

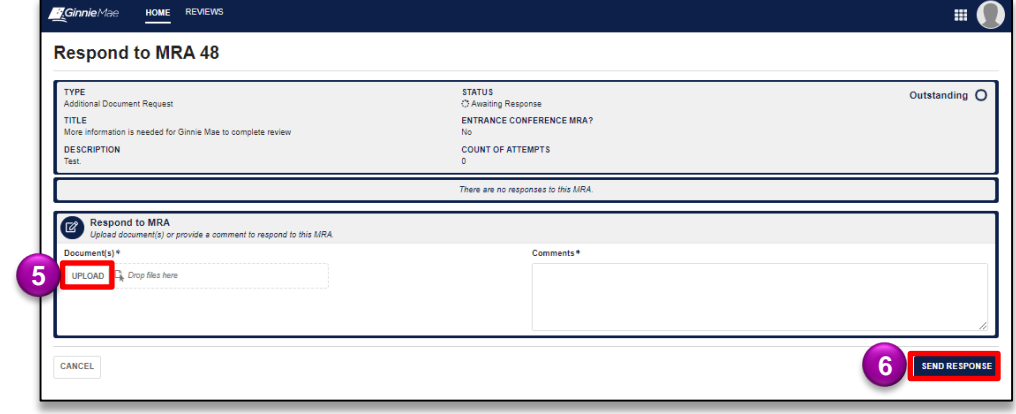